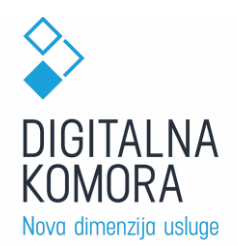

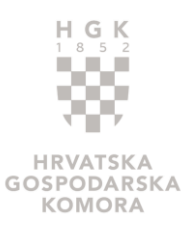

## **PRIJAVA U DIGITALNU KOMORU**

Odabirom stranice [https://digitalnakomora.hr/hr](https://www.digitalnakomora.hr/hr) otvara se početna stranica portala Digitalna komora, prikazana na sljedećoj slici [\(Slika 1\)](#page-0-0).

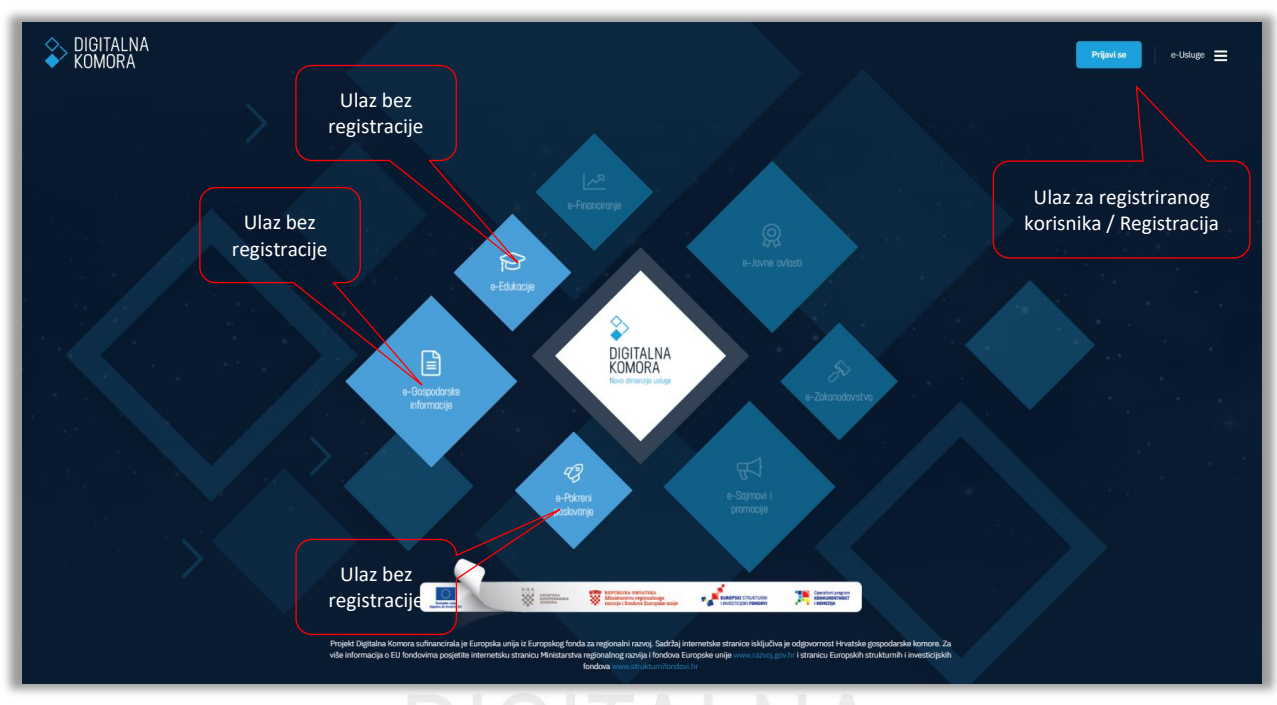

*Slika 1*

<span id="page-0-0"></span>Klikom na gumb **Prijavite se** u gornjem desnom kutu otvara se formular za prijavu [\(Slika 2\)](#page-0-1) ranije registriranih korisnika u kojem je potrebno unijeti korisničko ime i lozinku. Korisničko ime je e-mail korisnika koji je unio na registracijskoj formi, dok je lozinka također definirana na toj formi.

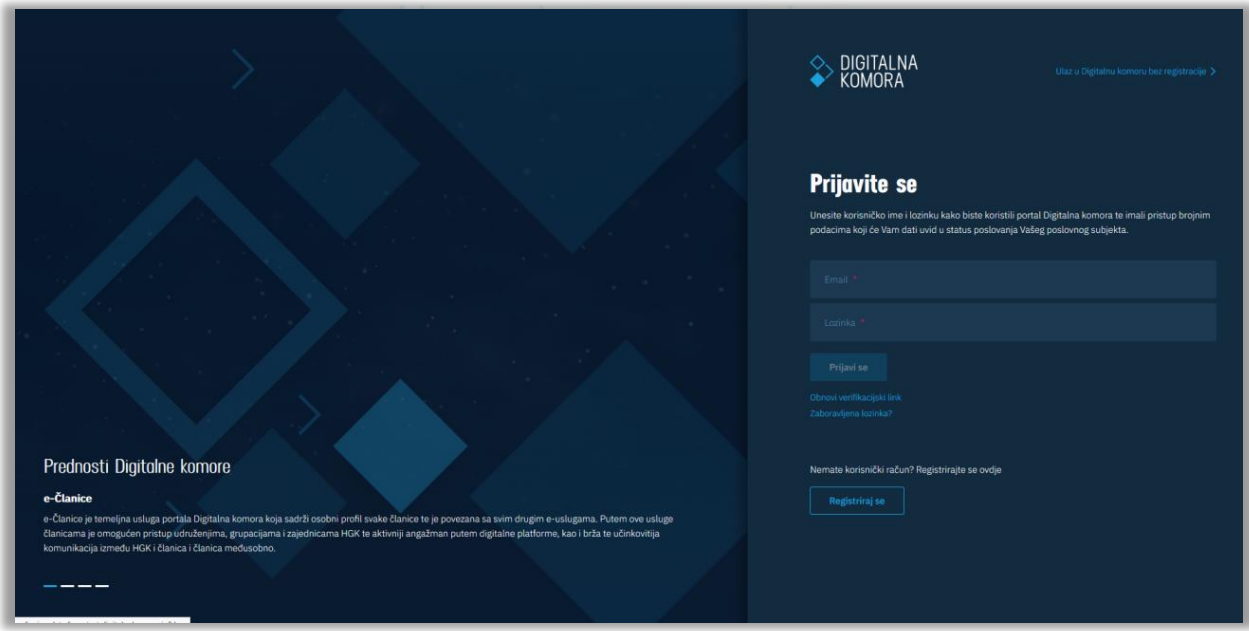

<span id="page-0-1"></span>• Osim prijave ranije registriranih korisnika, na istom zaslonu neregistriranim korisnicima je

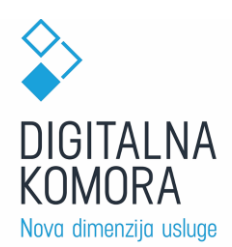

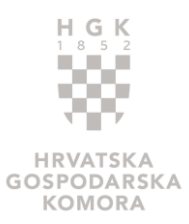

omogućen **Ulaz u Digitalnu komoru bez registracije** [\(Slika 3\)](#page-1-0) -> ovim odabirom otvara se početna stranica e-Gospodarskih informacija, na kojoj korisnik ima pristup općim gospodarskim informacijama o Republici Hrvatskoj.<sup>1</sup>

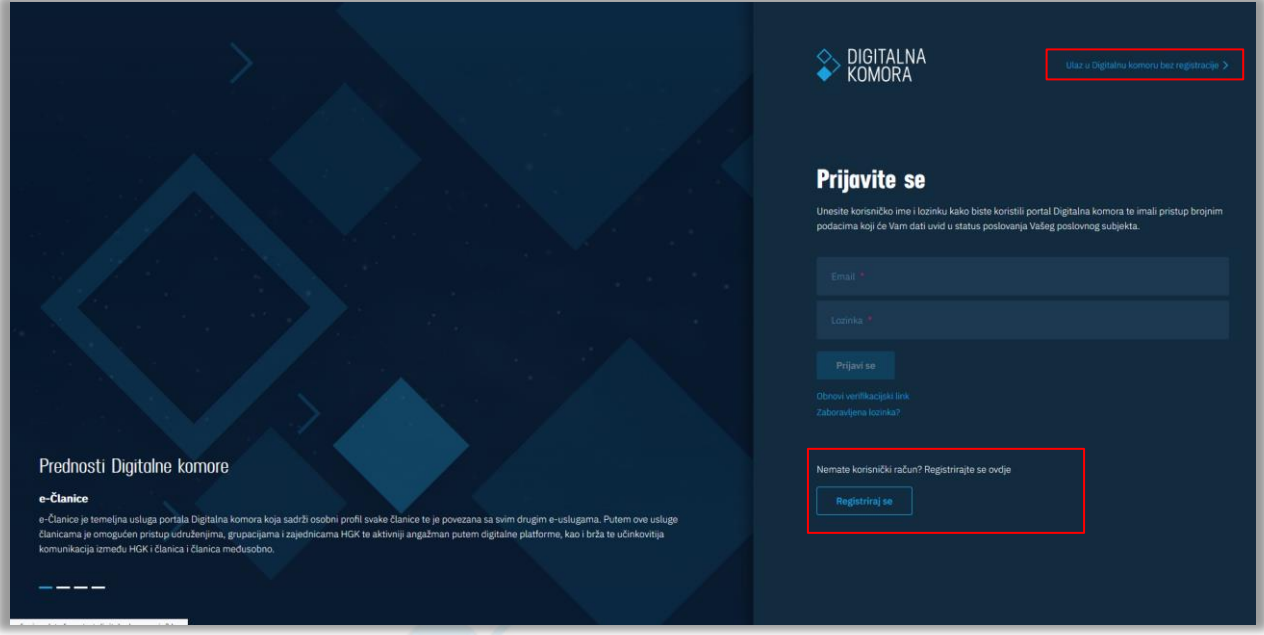

*Slika 3*

<span id="page-1-0"></span>• Osim toga, na zaslonu za prijavu umjesto prijave moguća je i registracija novog korisnika:

- o Odabirom gumba **Registrirajte se** otvara se registracijska forma u kojoj je potrebno unijeti:
	- Ime

 $\overline{a}$ 

- Prezime
- E-mail
- Lozinku koja mora sadržavati najmanje 8 znakova, najmanje jedno veliko slovo i jednu znamenku
- Lozinku koja je unesena u prethodnom polju

Osim unosa navedenih polja, potrebno je prihvatiti uvjete korištenja koje je moguće preuzeti na računalo i pročitati, klikom na "Pročitaj uvjete" prikazati će se tekst uvjeta. Klikom na "Dajem privolu" daje se privola za korištenje osobnih podataka također je moguće pročitati privolu klikom na "Pročitaj privolu", te potvrditi da niste robot.".

Navedena forma prikazana je na sljedećoj slici [\(Slika 4\)](#page-2-0).

*<sup>1</sup> Ulaz u Digitalnu komoru bez registracije moguć je i odabirom romba e-Gospodarske informacije na naslovnoj stranici portala.* 

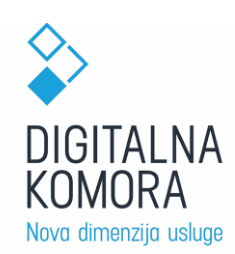

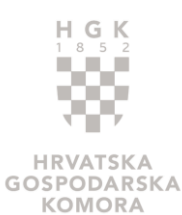

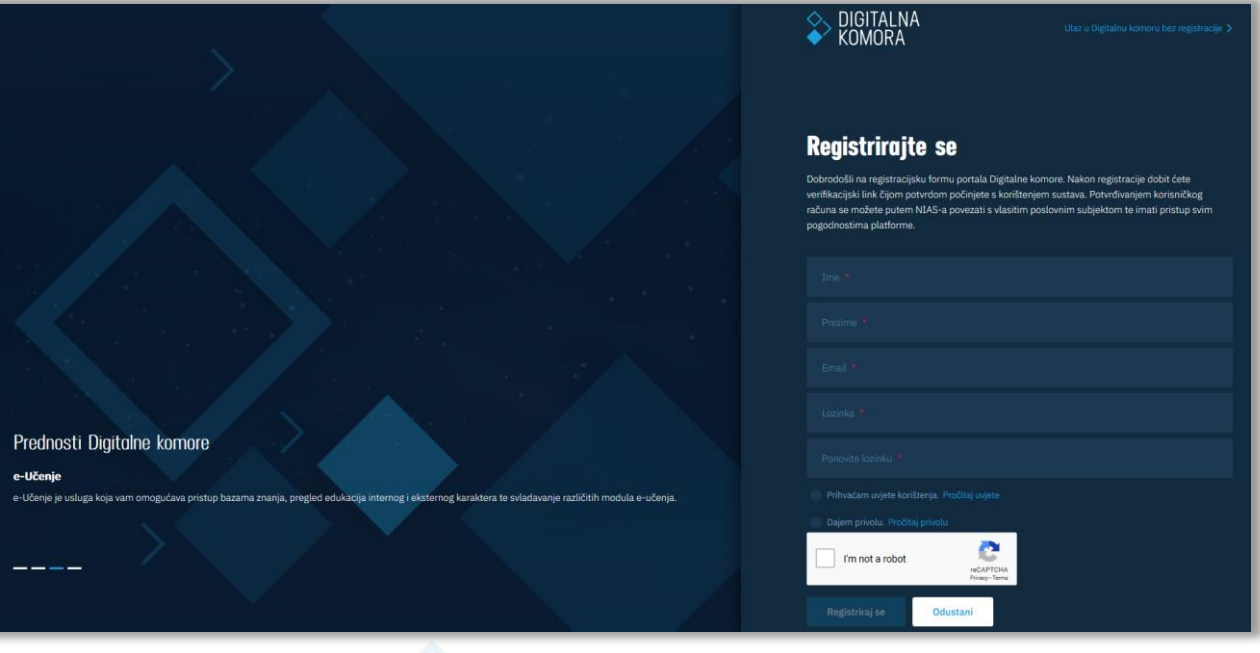

*Slika 4*

<span id="page-2-0"></span>Nakon klika na gumb **Registrirajte se** na unesenu e-mail adresu stići će mail s linkom za verifikaciju registracije. Taj link korisnik mora potvrditi u roku od 96 sati.

Za slučaju da ga korisnik ne potvrdi u roku od 96 sati, odlaskom na prijavni obrazac, korisnik odabire - *Obnovi verifikacijski link* nakon čega će mu novi link biti poslan na mail adresu.

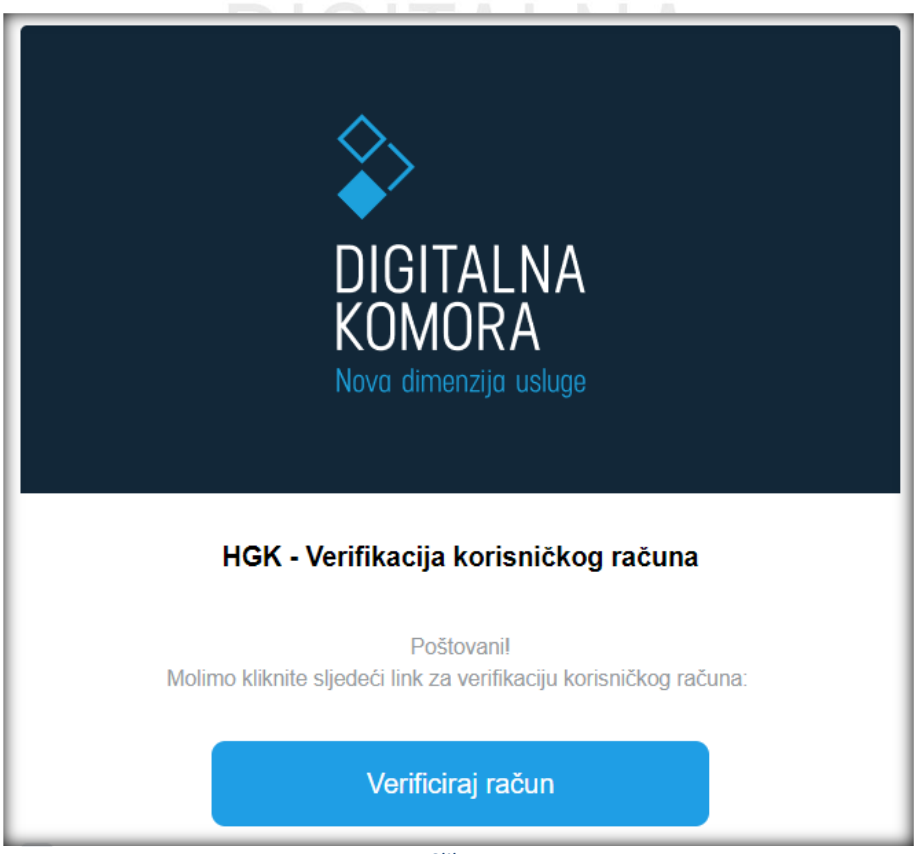

*Slika 5*

Klikom na gumb **Pristupi sustavu** sustav će vas preusmjeriti na verifikaciju prijave, gdje ćete kliknuti na **Verificiraj se.**

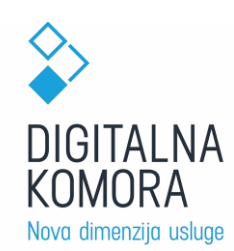

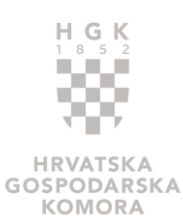

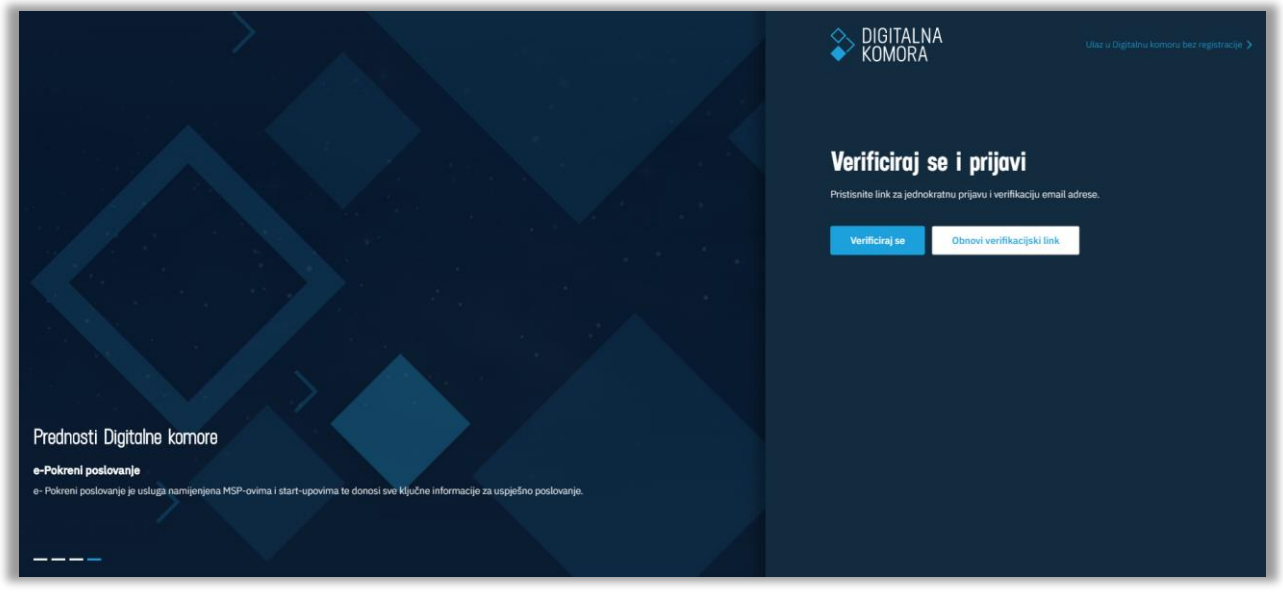

*Slika 6*

<span id="page-3-0"></span>Klikom na gumb **Verificiraj se** [\(Slika 6\)](#page-3-0) dovršit ćete postupak registracije te će vam se na zaslonu otvoriti prozor [\(Slika 7\)](#page-3-1):

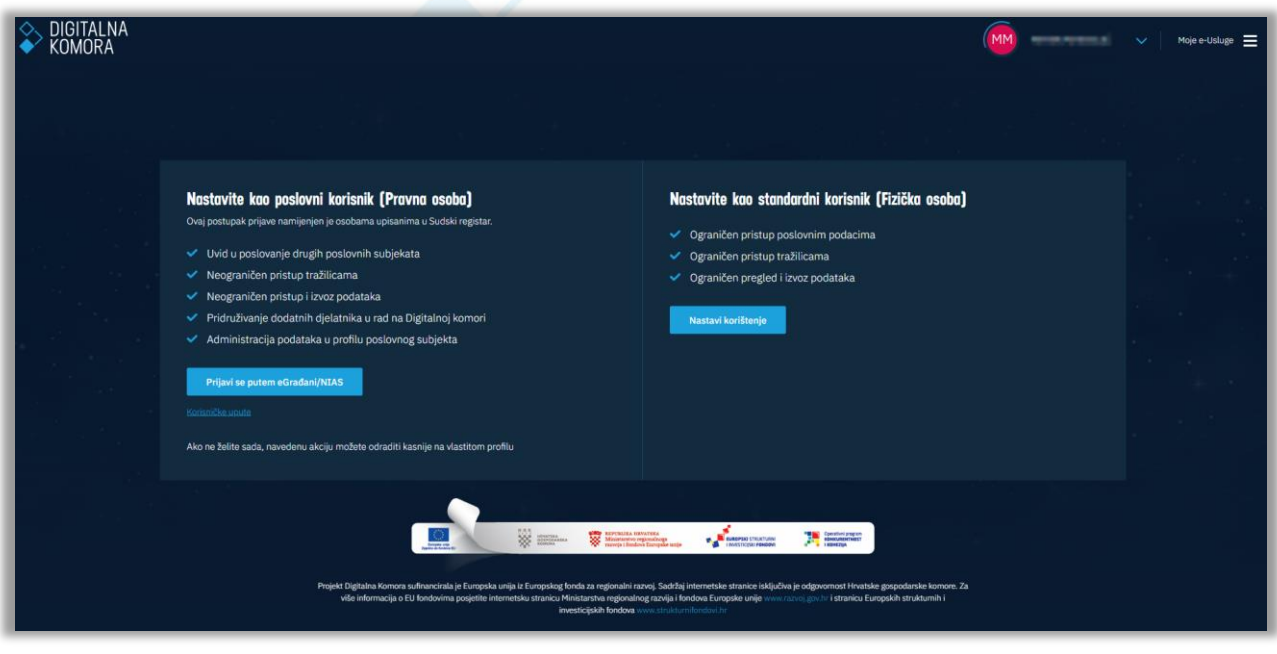

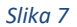

<span id="page-3-1"></span>• S lijeve strane su istaknute povlastice koje će korisnik dobiti ako se želi povezati sa svojim poslovnim subjektom/ima i samim time imati pristup većem broju informacija. Povezati se s poslovnim subjektom korisnik može putem sustava e-Građani odnosno NIAS-a (Nacionalni identifikacijski autentifikacijski sustav).

**NAPOMENA**: **Ovaj postupak je namijenjen osobama ovlaštenim za zastupanje poslovnog subjekta upisanima u Sudski registar<sup>2</sup> .** 

 $\overline{a}$ <sup>2</sup> *Autentifikaciju putem sustava NIAS mogu proći i privatne osobe kako bi dobile šire ovlasti korištenja sadržaja Digitalne komore, ali ako nisu osobe ovlaštene za zastupanje gospodarskog subjekta, s istim* 

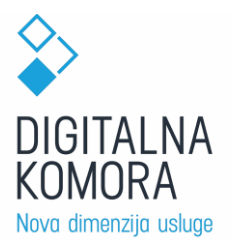

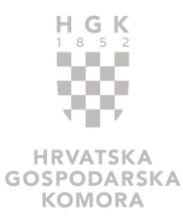

• S desne strane opisan je set prava koja će korisnik imati ako nastavi koristiti sustav kao privatna osoba.

U nastavku su opisani navedeni slučajevi.

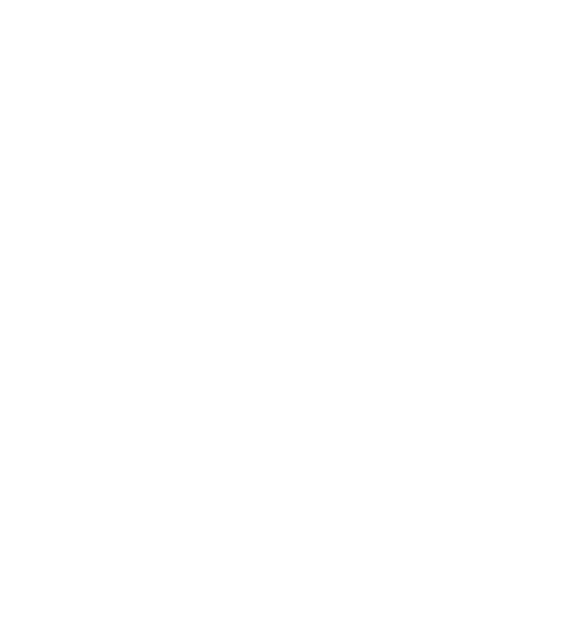

 $\overline{a}$ 

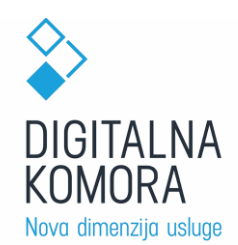

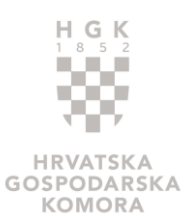

## **POVEZIVANJE S POSLOVNIM SUBJEKTOM**

Odabrali ste autentifikaciju putem sustava NIAS putem vlastitih prihvatljivih vjerodajnica (npr. e-osobna iskaznica, token osobnog bankovnog računa, osobni certifikat i sl.).

Za tu je opciju potrebno kliknuti na gumb Prijavite se putem e-Građani/NIAS, što će korisnika preusmjeriti na stranice NIAS-a, gdje će započeti autentifikaciju.

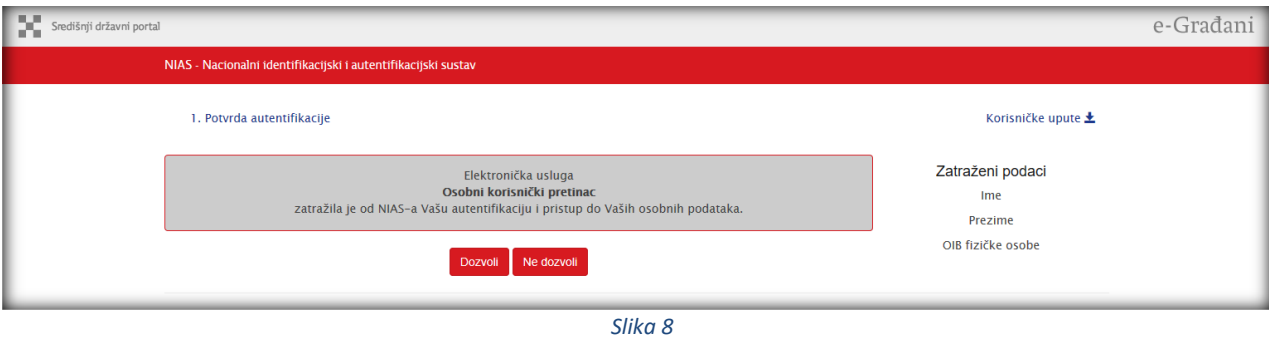

<span id="page-5-0"></span>Za potvrdu autentifikacije potrebno je omogućiti elektroničkoj usluzi pristup osobnim podacima korisnika klikom na gumb **Dozvoli** [\(Slika 8\)](#page-5-0), nakon čega će se otvoriti popis prihvatljivih vjerodajnica koje možete koristiti za dovršetak autentifikacije.

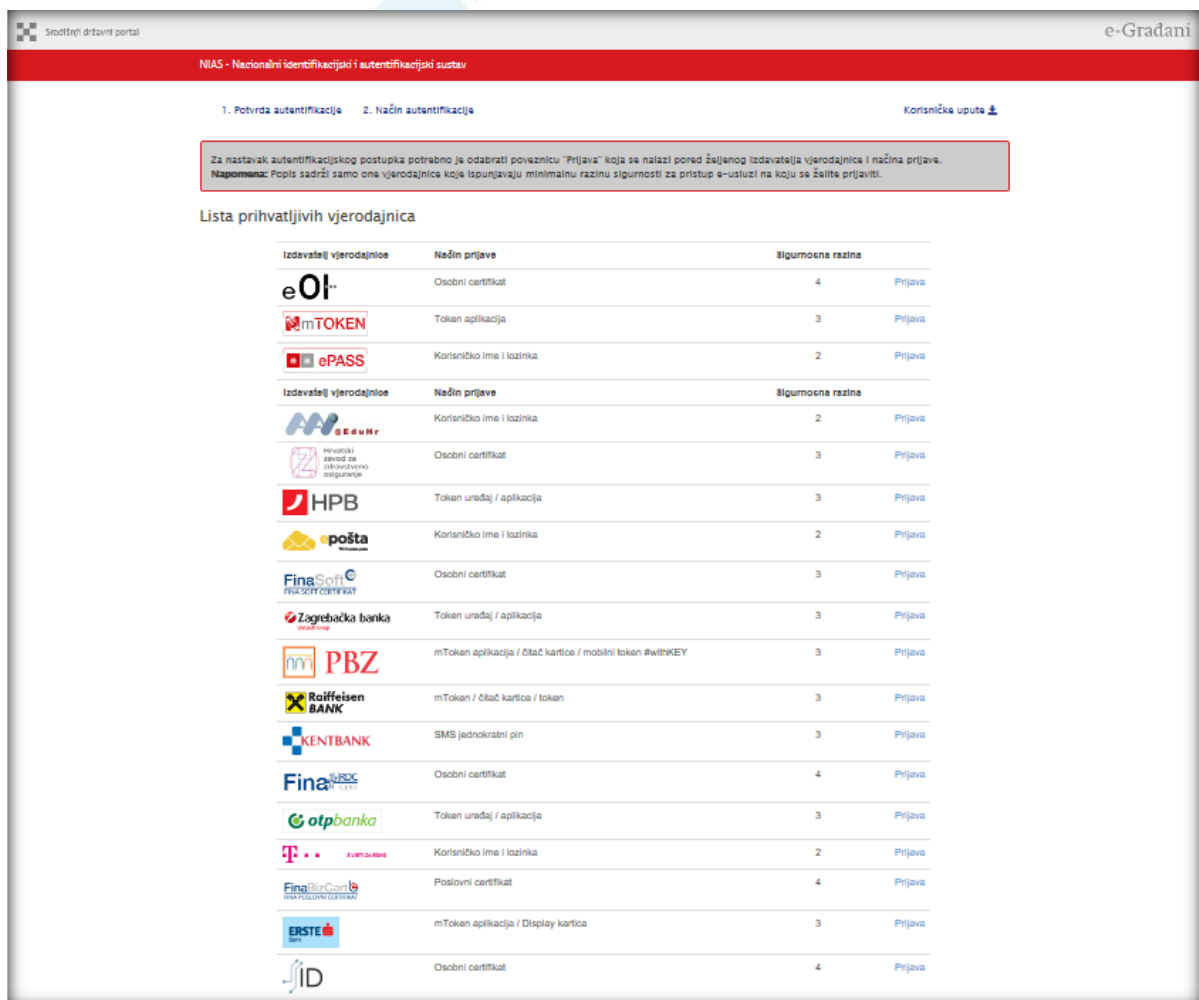

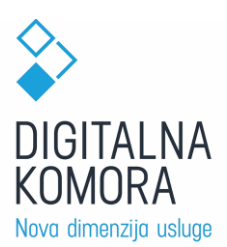

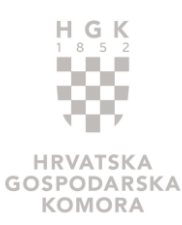

Iz popisa je potrebno odabrati vjerodajnicu s najmanjom sigurnosnom razinom 3 koju ovlaštena osoba poslovnog subjekta privatno posjeduje te pratiti upute. Nakon što se uspješno autentificirate bit ćete automatski preusmjereni na portal digitalnakomora.hr na početni glavni početni ekran Digitalne komore gdje u gornjem desnom kutu možete vidjeti sve poslovne subjekte s kojima ste povezani te možete **odabrati ispred kojeg poslovnog subjekta ćete se dalje kretati po Digitalnoj komori**.

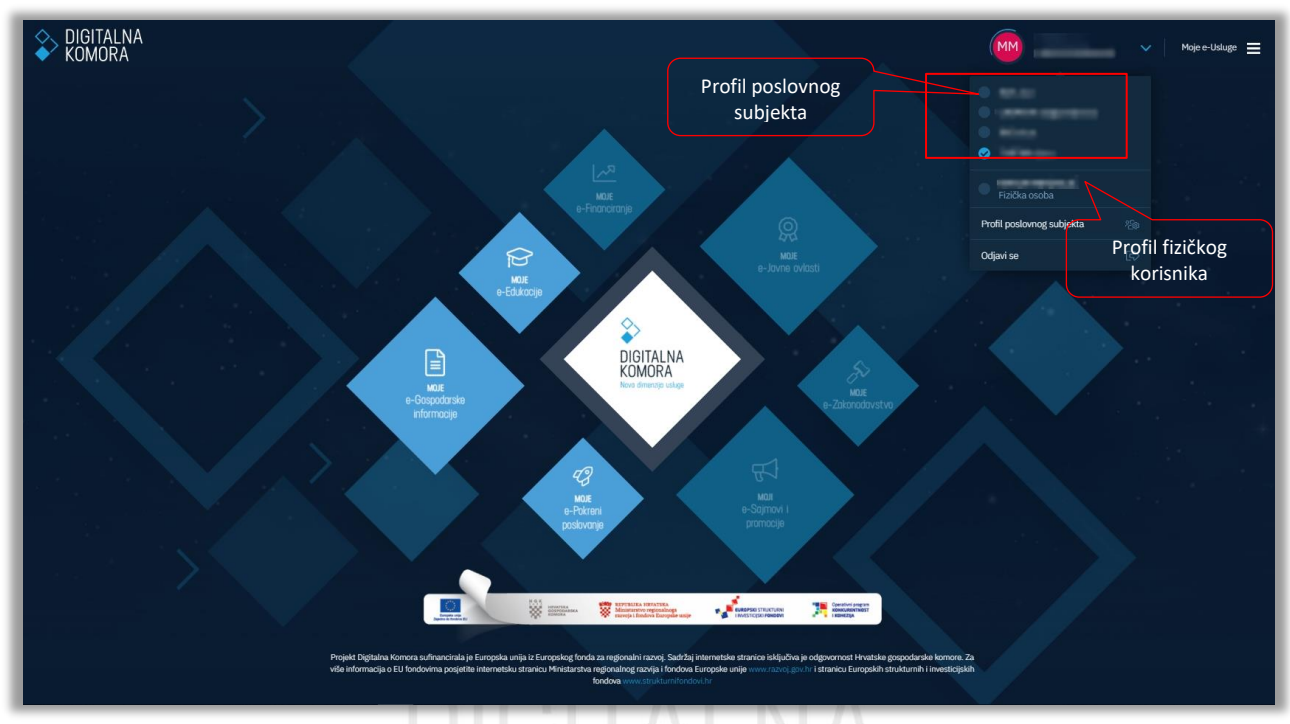

*Slika 10*

<span id="page-6-0"></span>Klikom na **Profil poslovnog subjekta** [\(Slika 10\)](#page-6-0) otvara se profil odabranog poslovnog subjekta ili Vaš osobni profil u okviru Digitalne komore [\(Slika 11\)](#page-6-1).

<span id="page-6-1"></span>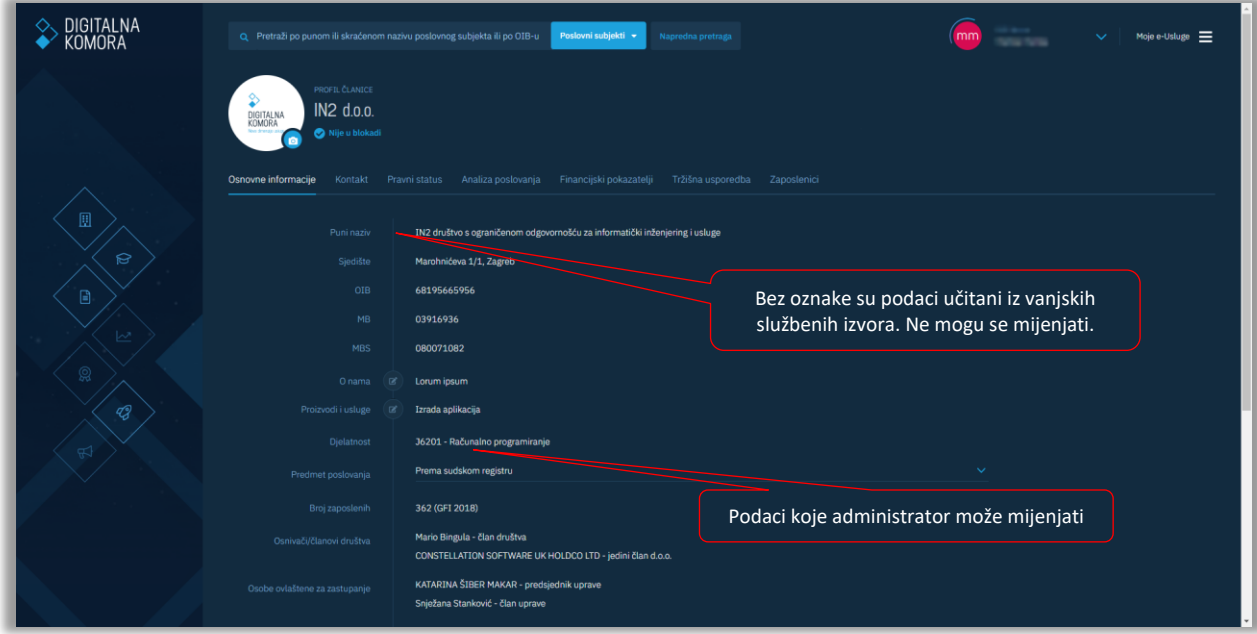

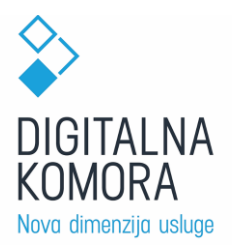

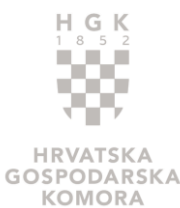

U profilu svog odabranog poslovnog subjekta neki su podaci već popunjeni iz drugih službenih izvora (Sudski registar, FINA, DZS, SKDD...). To su podaci:

- Osnovni podaci
	- o Naziv poslovnog subjekta
	- o OIB, MB, MBS
	- o Djelatnost
	- o Predmet poslovanja
	- o Broj zaposlenih
	- o Pravni oblik
	- o Osnivači
	- o Osobe ovlaštene za zastupanje
	- o Nadzorni odbor
- Kontakt
	- o Sjedište
	- o Županija
	- o Mjesto
- Pravni status
	- o Status blokade
	- o Status Sudski registar
	- o Veličina
	- o Pravni oblik
	- o Datum i mjesto osnivanja prema sudskom registru
	- o IBAN i računi banaka
- Analiza poslovanja
	- o Aktiva
	- o Pasiva
	- o Račun dobiti i gubitka
	- o Investicije
	- o Ostali pokazatelji
	- o Gospodarska kretanja
- Financijski pokazatelji
	- o Koeficijent tekuće likvidnosti
	- o Naplata potraživanja u danima<sup>n</sup> dimenziju usluge
	- o Koeficijent zaduženosti
	- o Neto profitna marža
	- o Povrat na imovinu ROA
	- o Koeficijent trenutne likvidnosti
	- o Koeficijent obrtaja ukupne imovine
	- o Stupanj pokrića I
	- o Stupanj pokrića II
	- o Koeficijent vlastitog financiranja
	- o Koeficijent financiranja
	- o Koeficijent obrtaja ukupne imovine
	- o Koeficijent obrtaja kratkotrajne imovine
	- o Dani plaćanja dobavljačima
	- o EBITDA marža
	- o EBIT marža
	- o ROE
- Tržišna usporedba
	- o Poslovni subjekti prema djelatnosti u RH
	- o Poslovni subjekti prema djelatnosti u županiji
	- o Statistika po djelatnosti

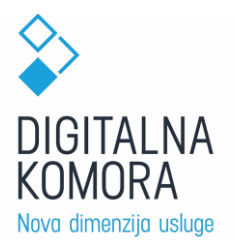

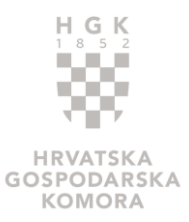

Neka polja možete sami uređivati. Ta su polja označena su znakom  $\blacksquare$  . To su podaci:

- Osnovni podaci
	- o Logo tvrtke
	- o O nama
	- o Proizvodi i usluge
- Kontakt
	- o Adresa poslovanja
	- o Telefon, fax, mobitel, e-mail, web (za svaki od ovih podataka možete označiti da li da se prikazuje javno na stranicama Digitalne komore; neoznačeni podaci ostaju vidljivi samo zaposlenicima HGK)
- Pravni status
	- o Povijesna godina osnivanja
- **Zaposlenici** 
	- o Popis zaposlenika aktivnih na Digitalnoj komori

Na formi je prikazan popis svih korisnika povezanih s poslovnim subjektom.

### **DODAVANJE NOVIH KORISNIKA POSLOVNOM SUBJEKTU**

U profilu poslovnog subjekta, u dijelu **Zaposlenici**, možete pozvati druge zaposlenike vašeg poslovnog subjekta da se registriraju na Digitalnoj komori. To radite tako da kliknete na **Dodaj novo**. Otvara se ekran u kojem unosite podatke korisnika kojeg pozivate [\(Slika 12\)](#page-8-0):

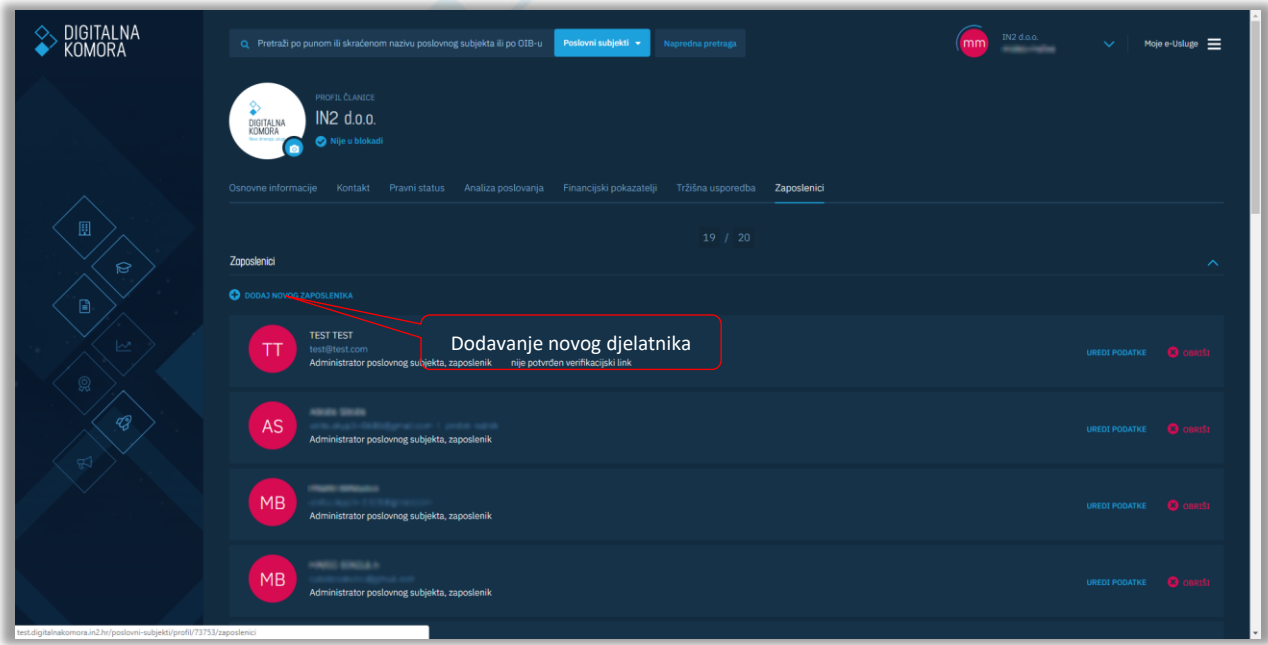

*Slika 12*

- <span id="page-8-0"></span>• E-mail
- Ime
- Prezime
- Radno mjesto
- Ovlaštenje (administrator, zaposlenik, ovlašteni korisnik)

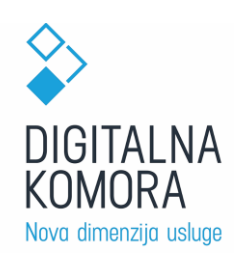

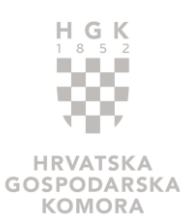

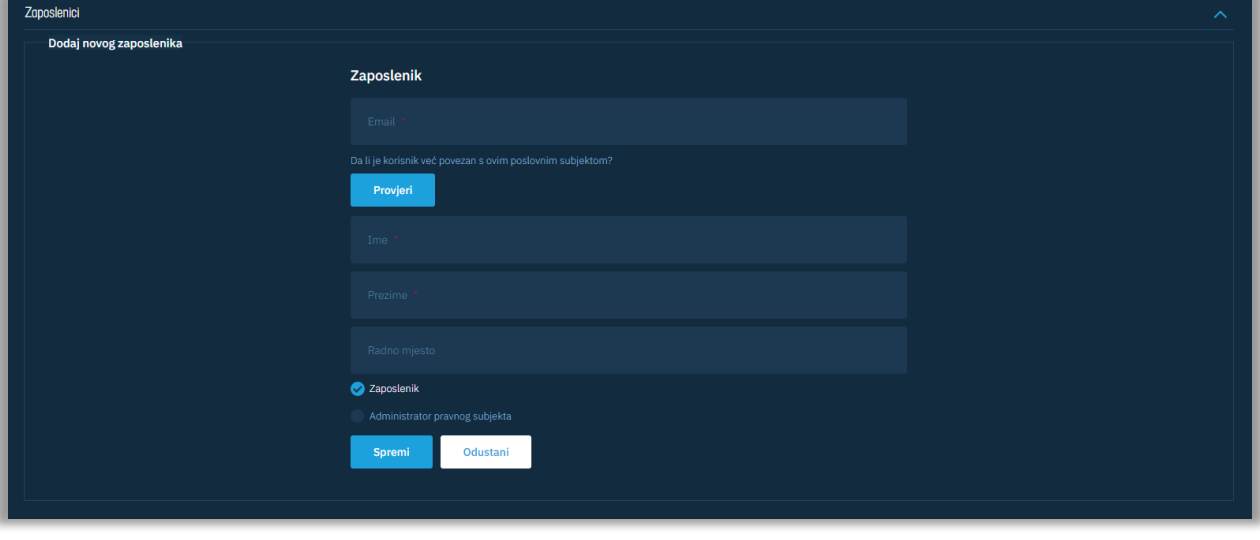

- *Slika 13*
- o Administrator -> korisnik kojeg želite ovlastiti da ima ista prava kao i ovlaštena osoba poslovnog subjekta
- o Zaposlenik -> korisnik kojeg želite ovlastiti da ima mogućnost pregleda podataka, ali ne i mogućnost upravljanja podacima na portalu
- Nakon što na adekvatan način ispunite prikazana polja, klikom na Registriraj korisnika na uneseni E-mail novom će korisniku stići verifikacijski E-mail

Preporučamo vam da za svoj poslovni subjekt ovlastite još minimalno jednu osobu kao Ovlaštenog korisnika te u sustav registrirate maksimalan broj zaposlenika, ovisno o veličini vašeg poslovnog subjekta:

- Mikro tvrtke 10
- Male tvrtke 10
- Srednje tvrtke 20
- Velike tvrtke 30

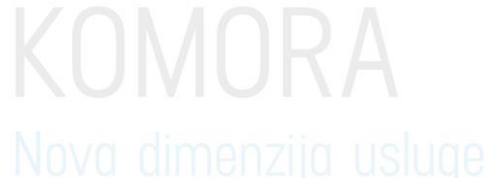

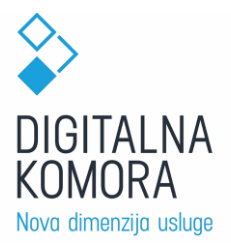

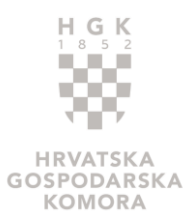

# **NASTAVAK KORIŠTENJA DIGITALNE KOMORE KAO FIZIČKA OSOBA**

Nakon što se odabere opcija korištenja Digitalne komore kao fizička osoba, sustav se nastavlja koristiti s ograničenim setom prava.

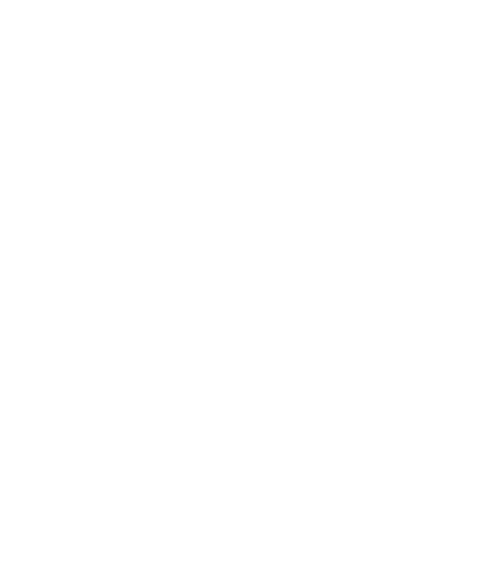

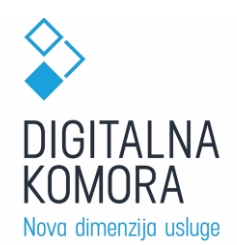

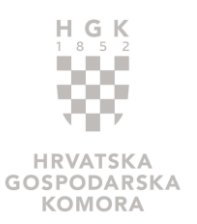

## **UREĐIVANJE PODATAKA U OSOBNOM PROFILU**

Svaki korisnik je prije svega fizička osoba, bez obzira je li ili nije povezan sa nekim poslovnim subjektom. Stoga, u okviru Digitalne komore, svaki korisnik može napraviti svoj osobni profil. Do osobnog profila se dolazi tako da se odabere **Fizička osoba** i klikne na **Osobni profil**.

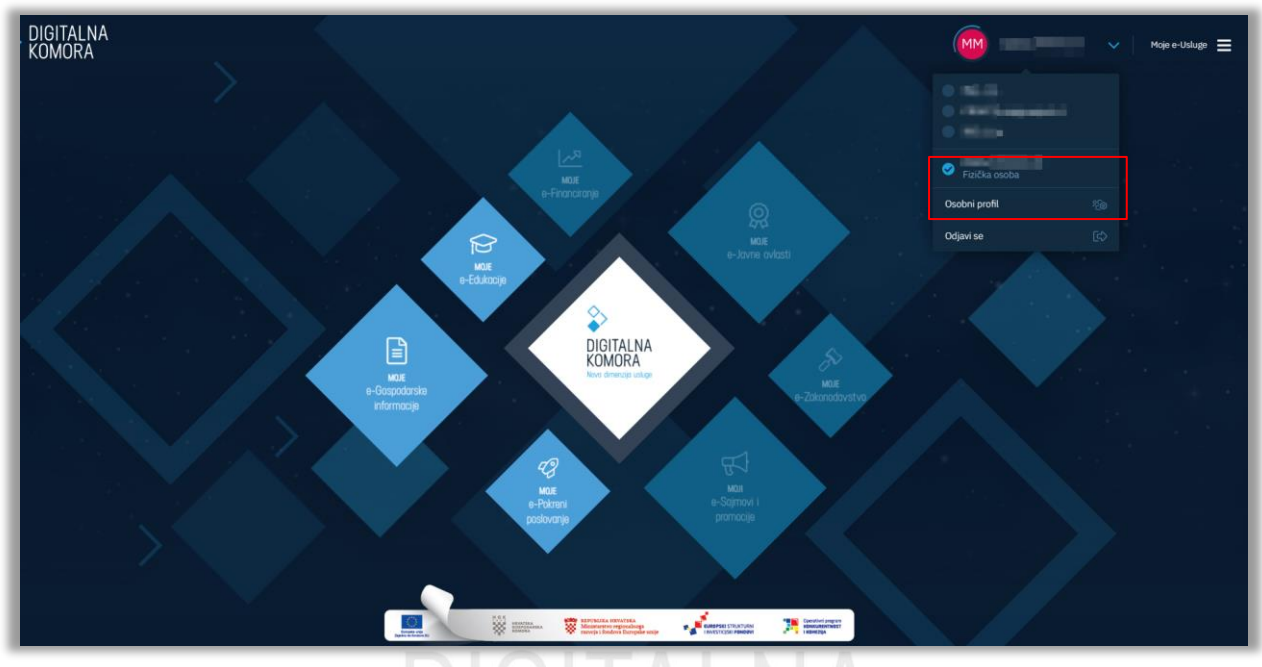

*Slika 14*

Otvara se stranica na kojoj možete uređivati svoj osobni profil po istim pravilima navedenim za uređivanje profila poslovnog subjekta. Na tom ekranu možete dodavati i uređivati sljedeće podatke o sebi [\(Slika 15\)](#page-12-0):

- Osobni podaci
	- o OIB
	- o Preferirani jezik komunikacije
- Radno iskustvo
	- o Tvrtka
	- o Radno mjesto
	- o Opis
	- o Od-do
	- o Lokacija
- Obrazovanje
	- o Škola/studij, Opis, Od-do, Lokacija
	- Vještine
		- o Opis
- Certifikati
	- o Naziv, Opis, Od-do, Logo
- Kontakt
	- o Telefon, fax, mobitel, e-mail, web (za svaki od ovih podataka možete označiti da li da se prikazuje javno na stranicama Digitalne komore; neoznačeni podaci ostaju vidljivi samo zaposlenicima HGK)
- Rezervni kontakt
	- o Ime i prezime, E-mail, Mob (ovo su podaci vidljivi samo zaposlenicima HGK).

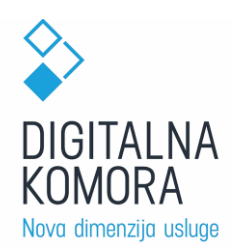

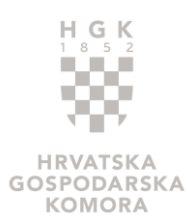

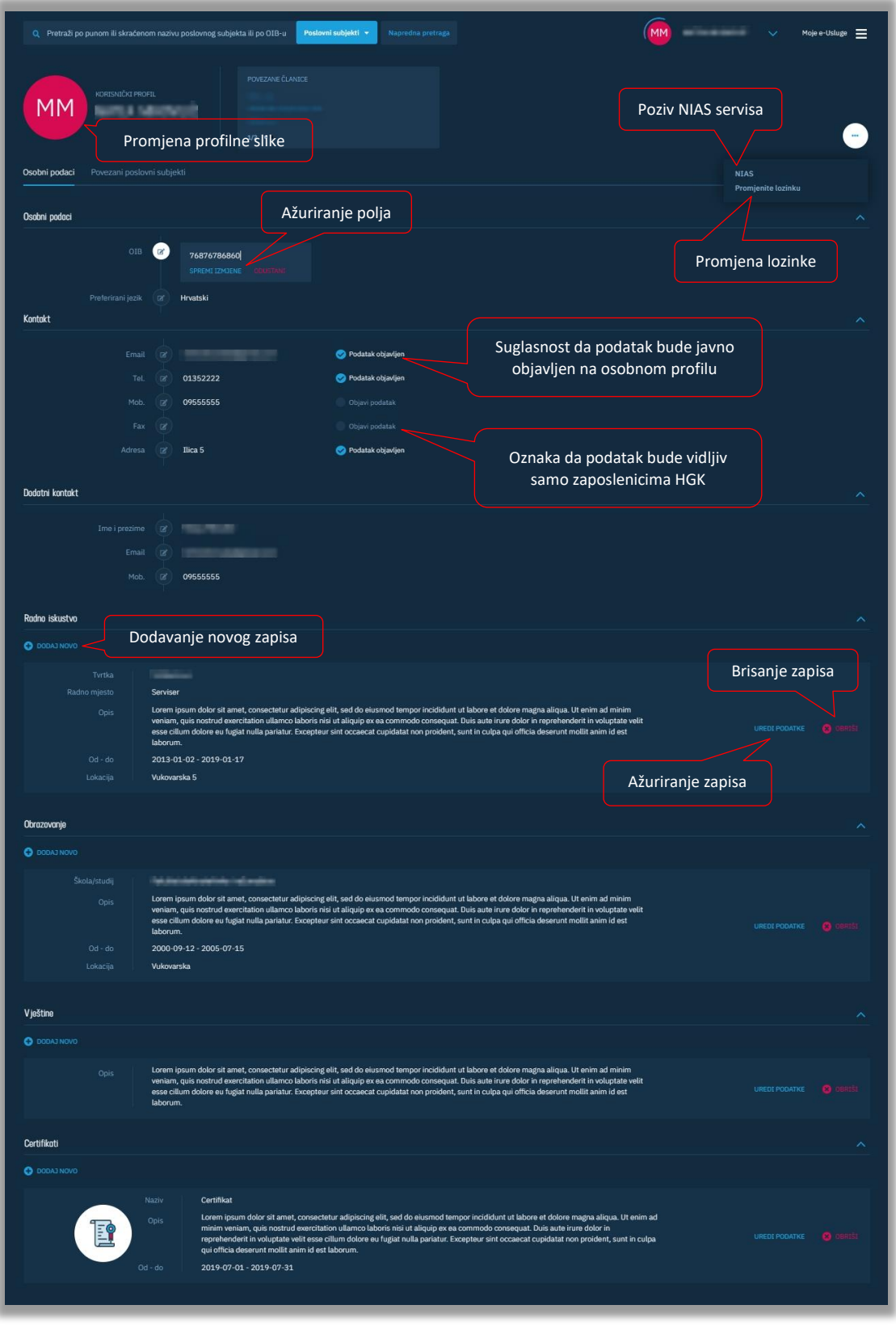

#### <span id="page-12-0"></span>**NIAS**

U svakom trenutku možete ponovno pozvati NIAS servis i tako obnoviti tj. ažurirati svoje podatke.

*Slika 15*

### **PROMJENA LOZINKE**

Također, preporučamo da redovno mijenjate svoju lozinku